## **Instrukcja logowania do aplikacji** *Office 365 teams* **dla uczniów**

- 1. Logujemy się na swoje konto w dzienniku Vulcan, aby uzyskać login oraz hasło ucznia (nie poprzez aplikacje).
- 2. Wybieramy zakładkę *Uczeń nowość.*

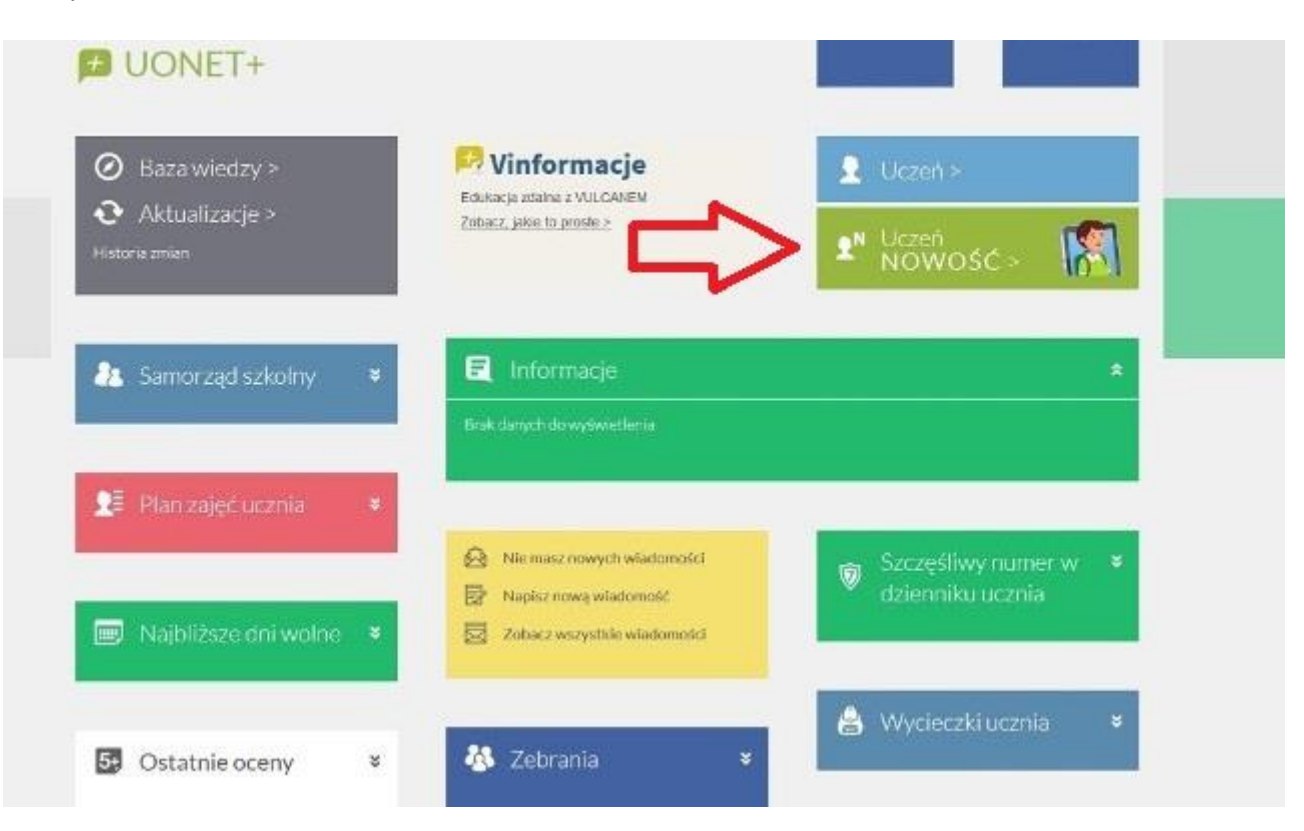

3. Z lewego menu wybieramy opcję *Dostęp Office 365.*

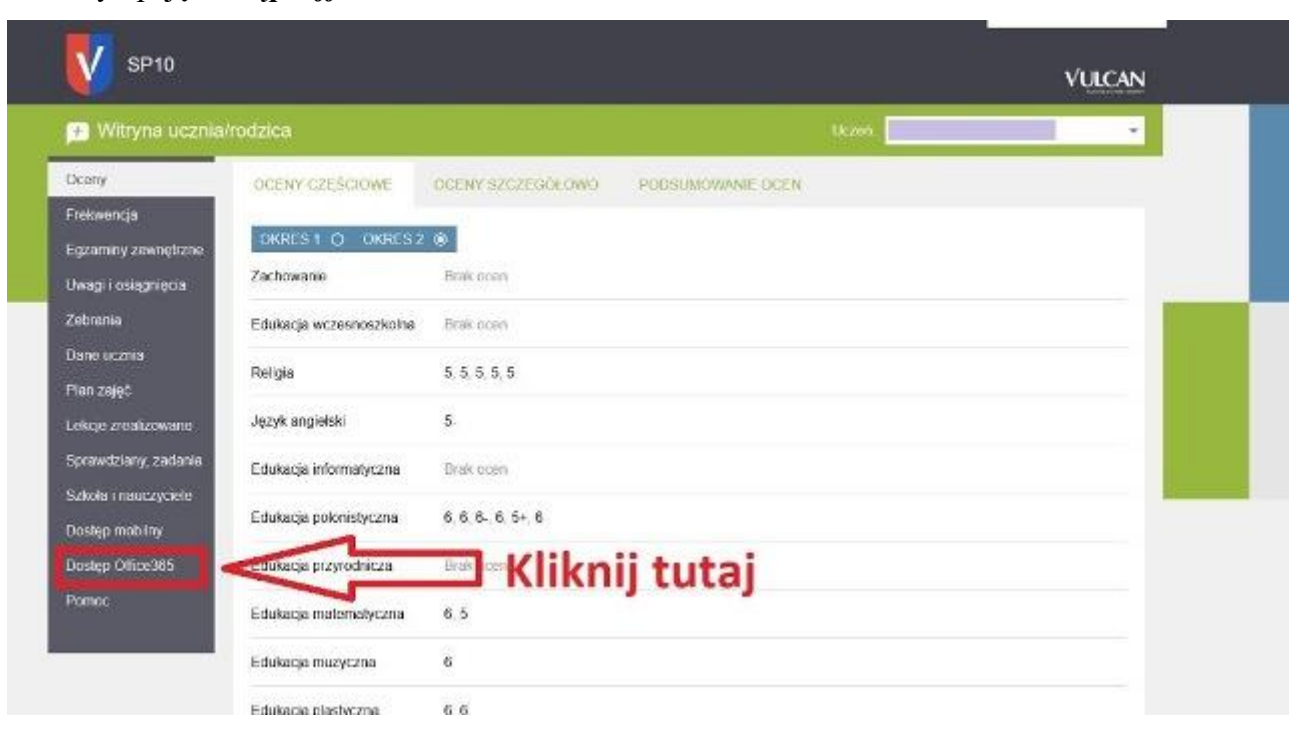

4. Podany jest tam indywidualny login i hasło pierwszego logowania.

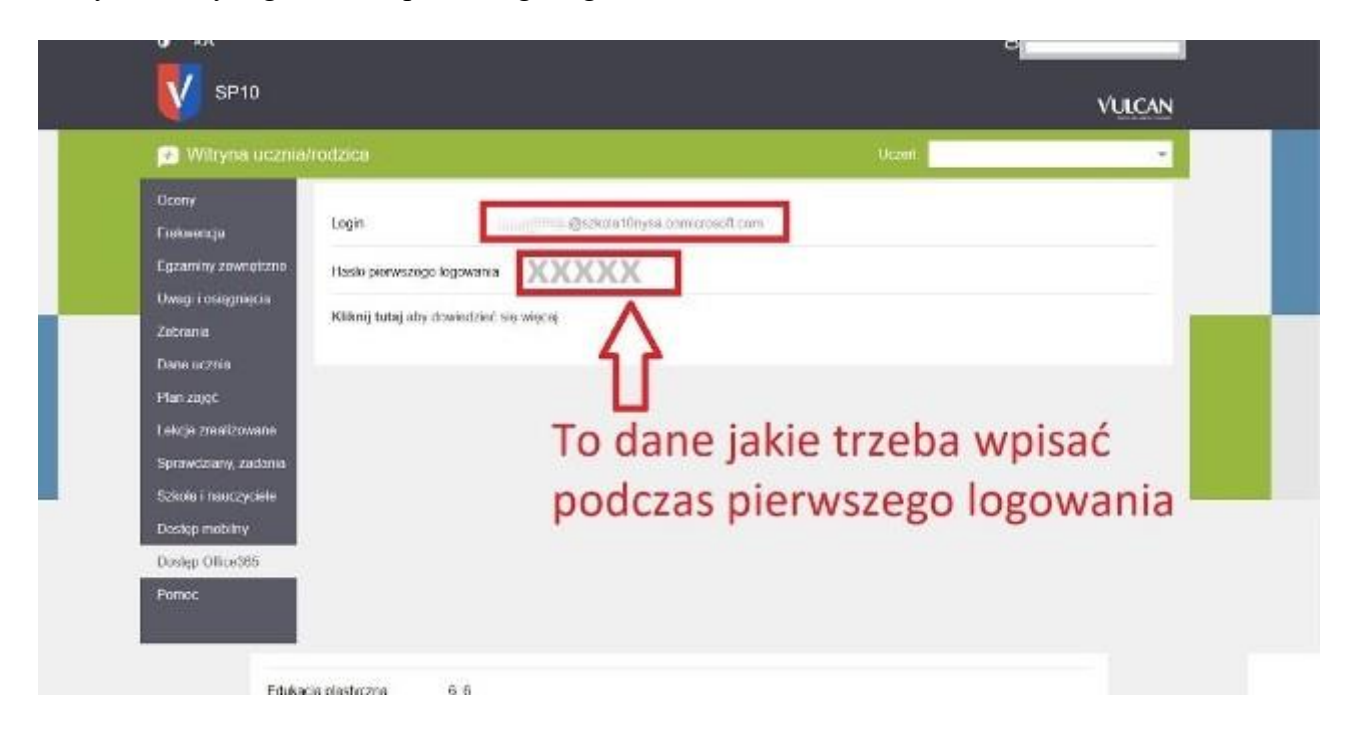

## 5. Przechodzimy do strony<https://www.office.com/>

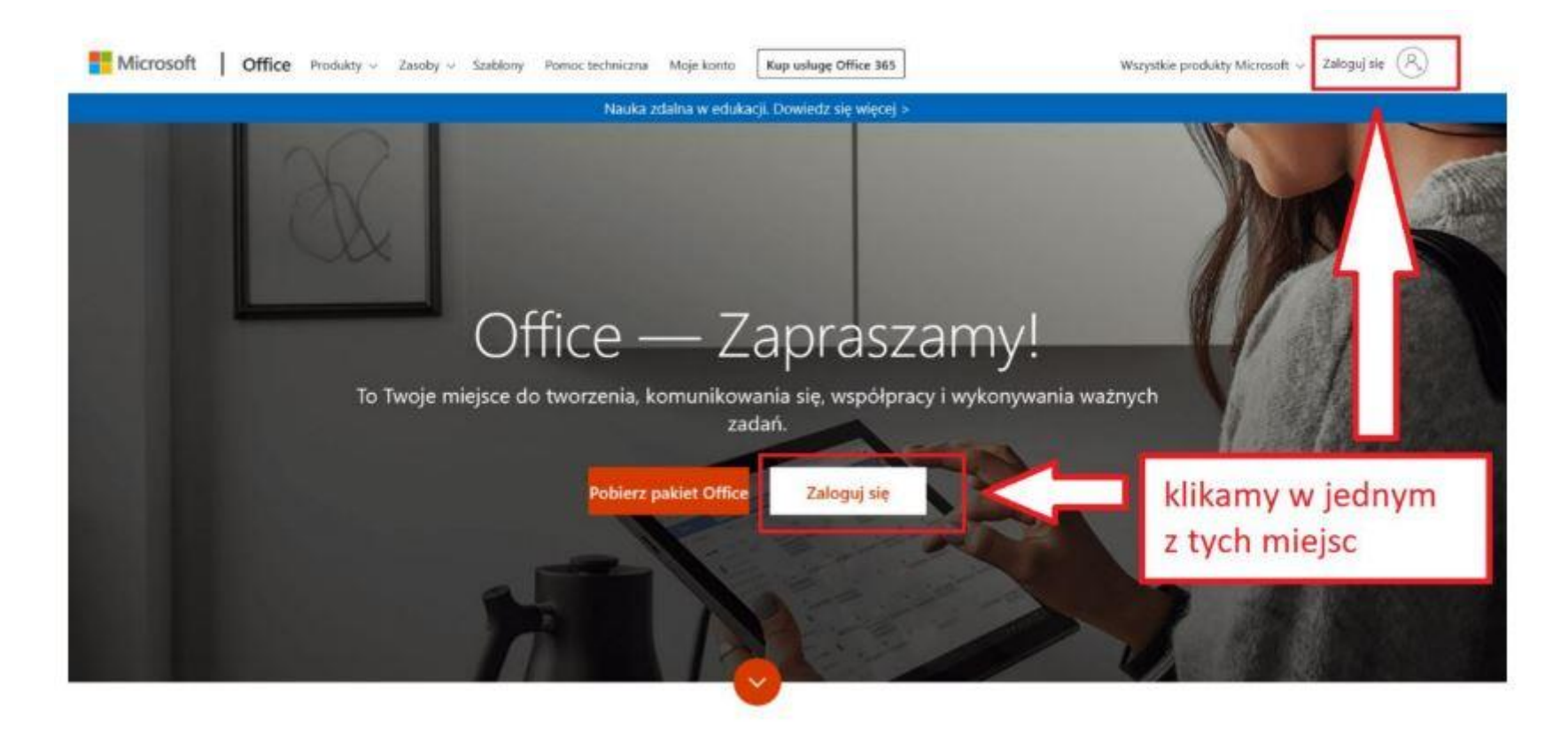

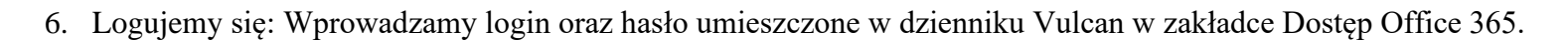

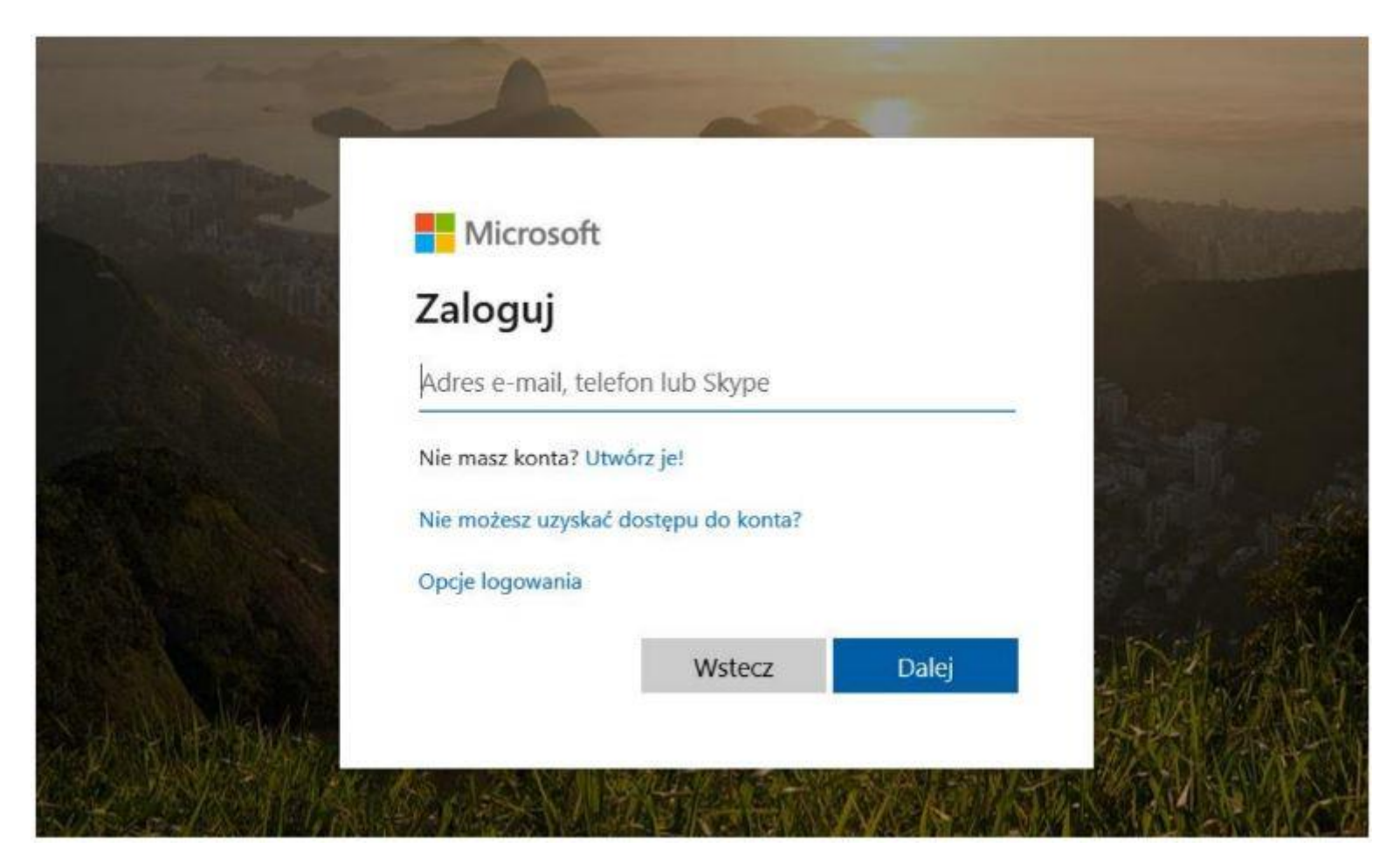

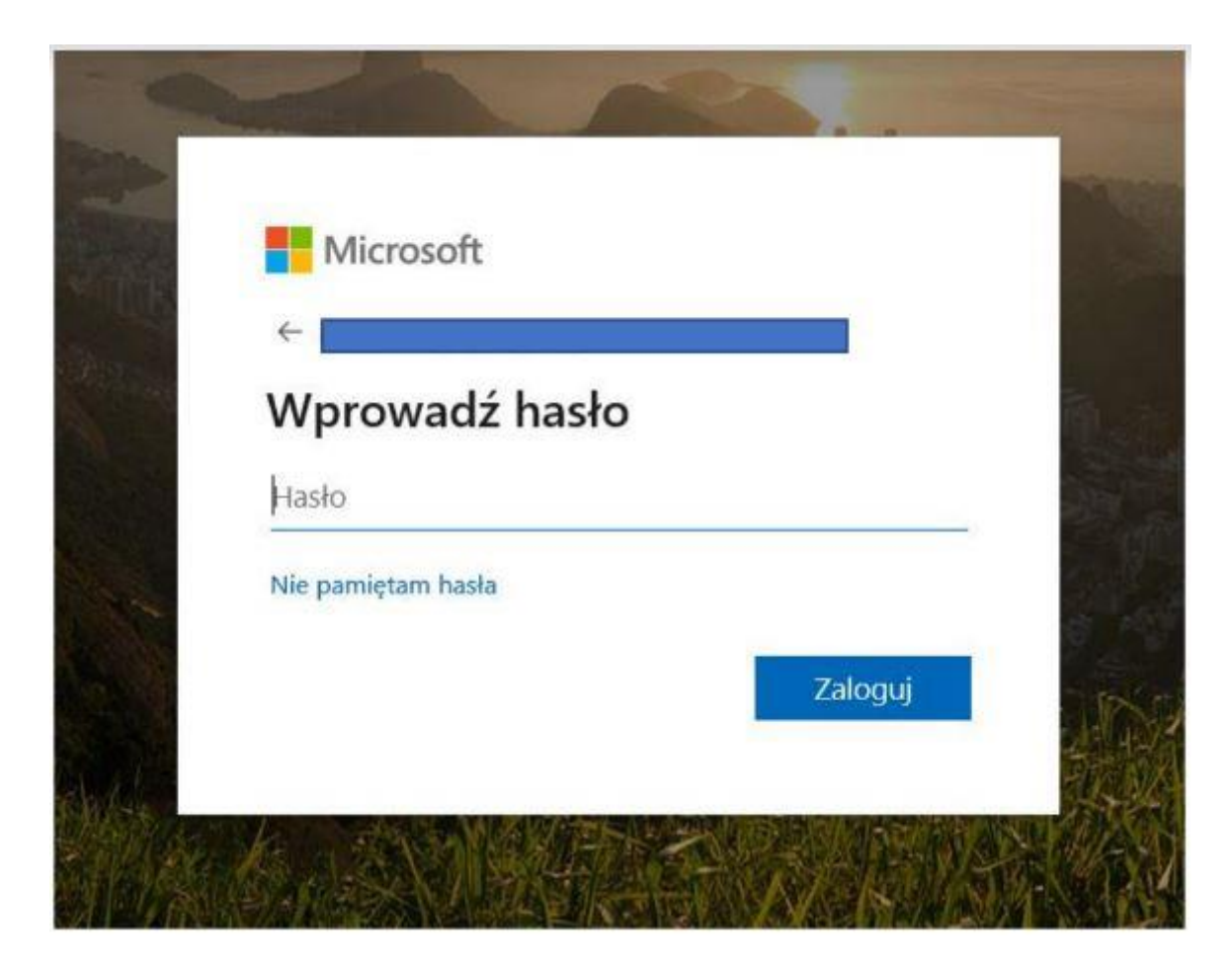

- 7. Przy pierwszym logowaniu musimy utworzyć własne, niepowtarzalne hasło.
- 8. Filmik instruktażowy

<https://www.youtube.com/watch?v=bAqzEgjKesU>

## 9. Widok po zalogowaniu się.

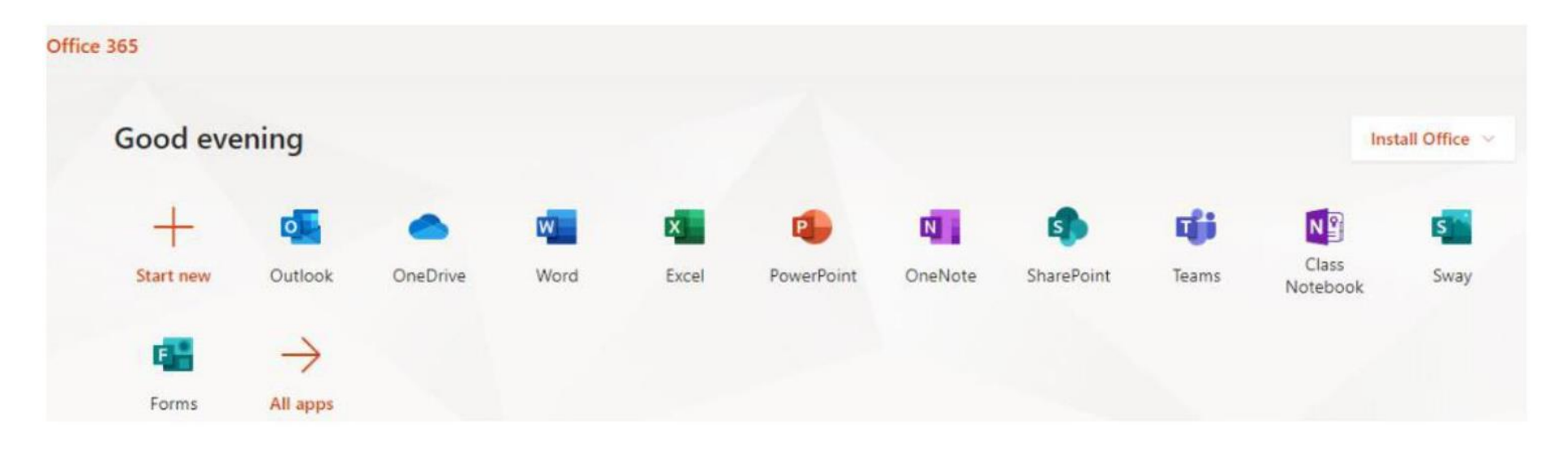